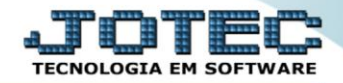

## **CADASTRO DE VISITAS** *SACDICDVS*

*Explicação: Ficha para análise de visita realizada do representante ao cliente.*

## Para acessar a tela *"Cadastro de Visitas"*, acesse o módulo: *CRM-SAC.*

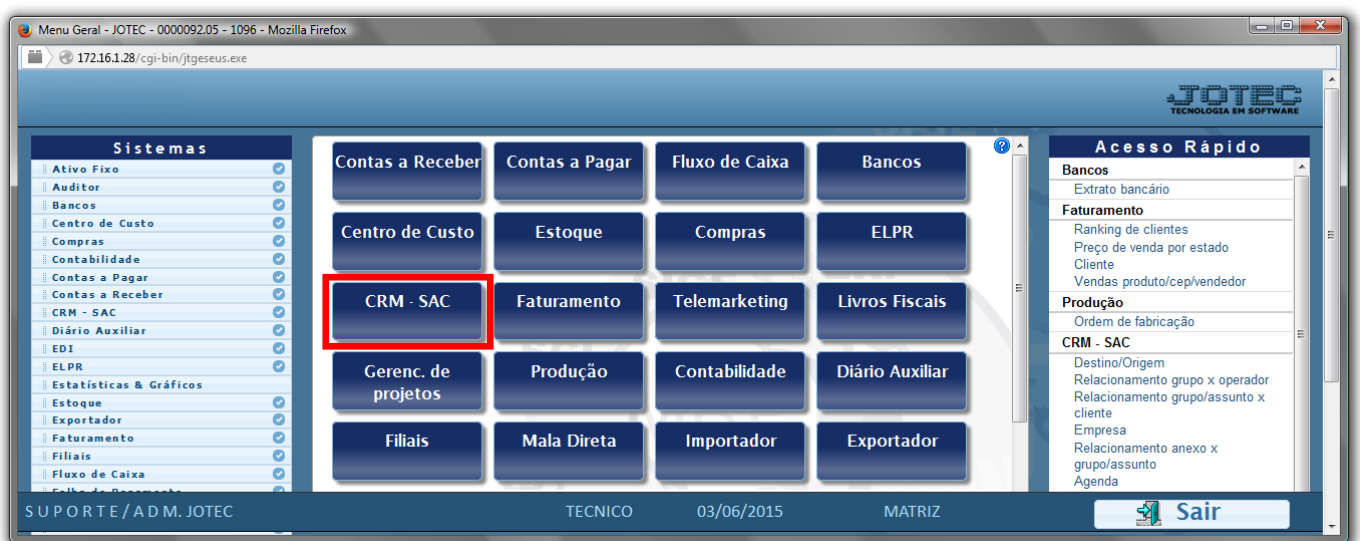

Em seguida acesse: *Arquivo > Visitas.*

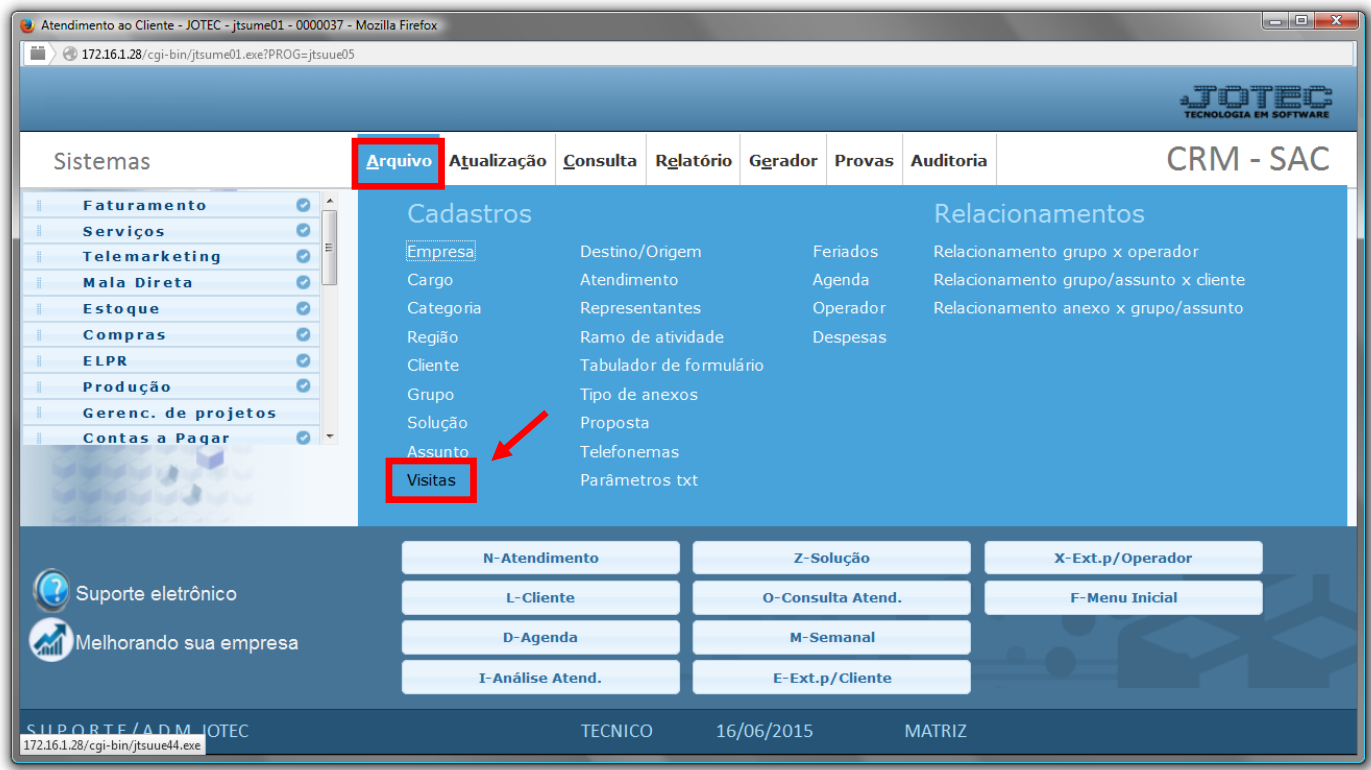

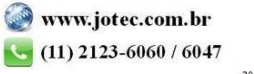

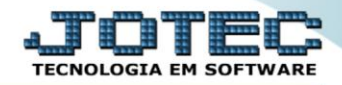

 Na tela de Cadastro de Visitas, informe a *Data(1)*, a *Hora(2)*, sugira um **Representante***(3),* informe o *Cliente(4)* e uma breve *Descrição(5)* sobre a visita que esta sendo agendada. C*lique no "Disquete" para salvar a visita.*

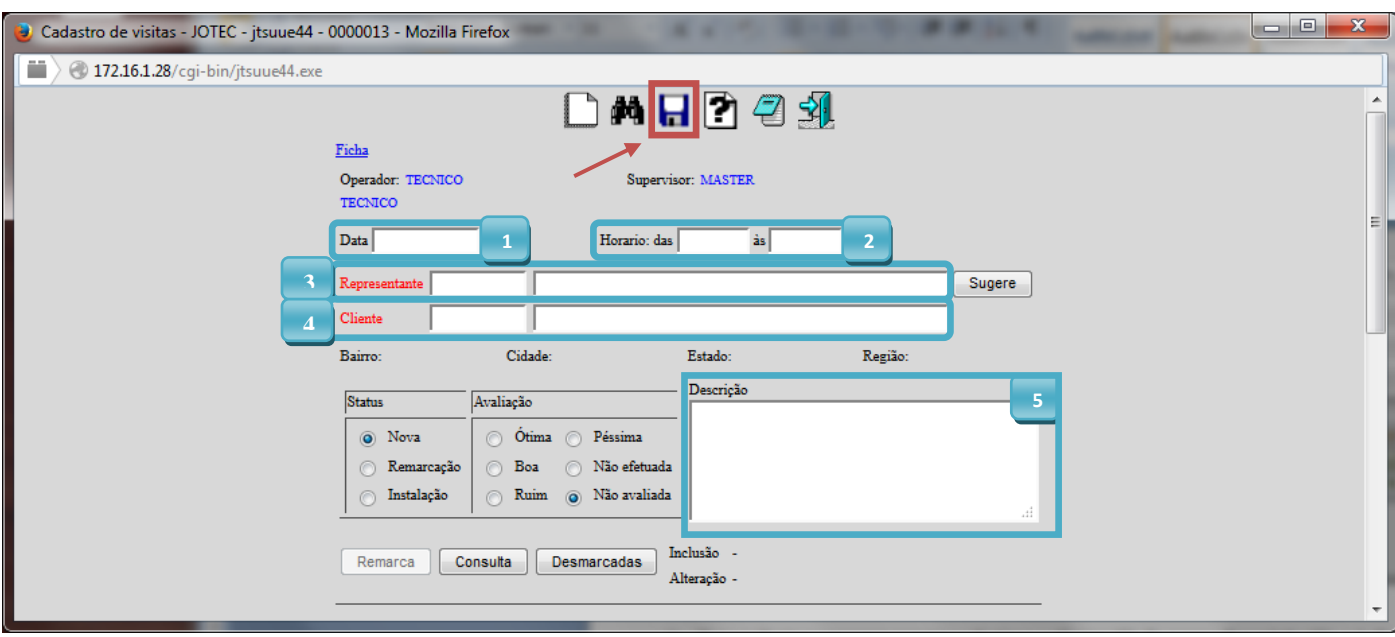

 Para atribuir um status ou uma avaliação da visita realizada, coloque o mouse em cima do *"Binóculo"* e pesquise por: *Representante, Supervisor/Operador, Data/hora ou Cliente.*

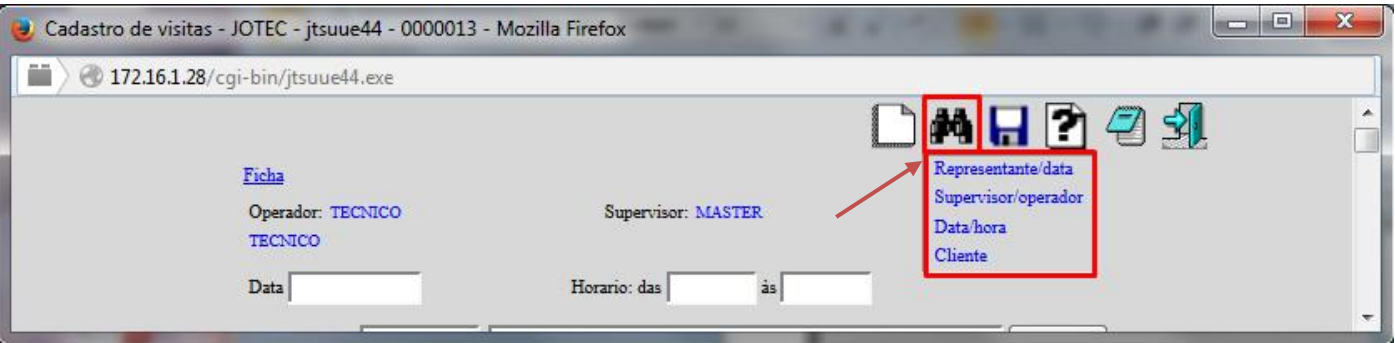

 Feito isso, selecione no quadro *"Status"* e no quadro *"Avaliação"*, o status e a avaliação para essa visita. Clique no *"Disquete"* para Alterar/Gravar o status ou avaliação da Visita.

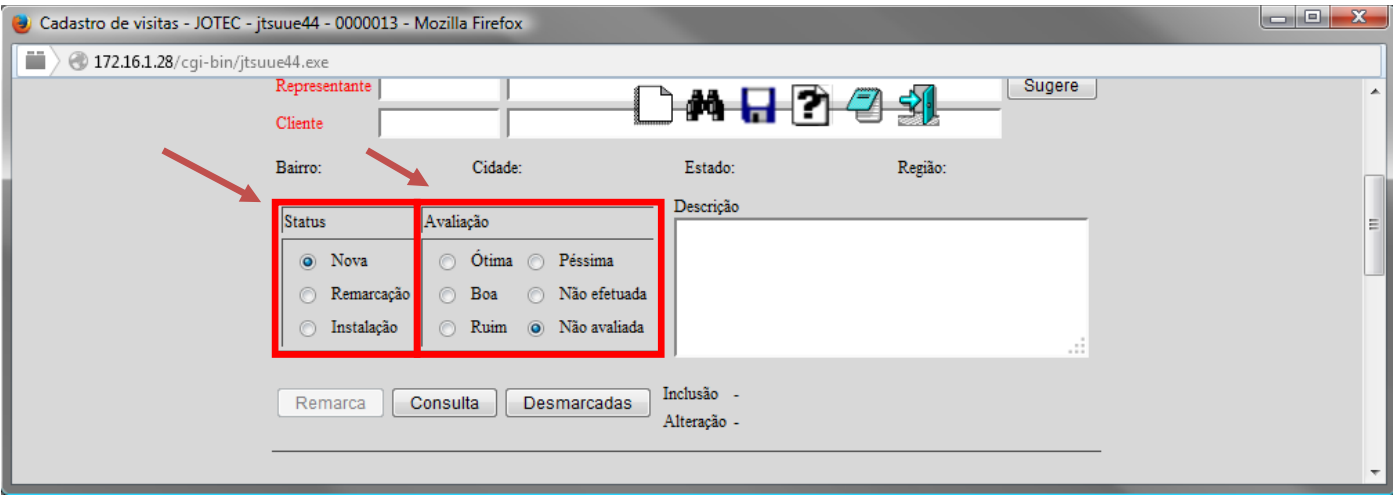

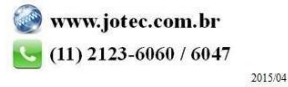

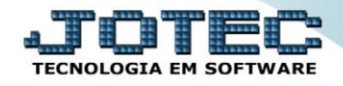

Para maiores informações consulte o: Suporte Eletrônico.

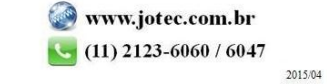